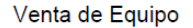

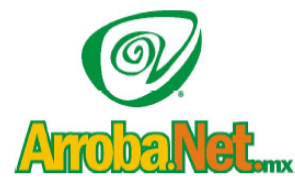

Traemos el mundo a sus ojos.... y los ojos del mundo a su www.empresa.com.mx Diseño de Páginas WEB

Instalación de redes

Comercio Electrónico

Microsoft Outlook 2003:

Ingresar al programa de correo OUTLOOK 2003 (Inicio, Programas, Microsoft Office, Outlook2003

Crear una cuenta (adicional) para el servidor Arrobanet en el menú Herramientas>Cuentas de correo electrónico:

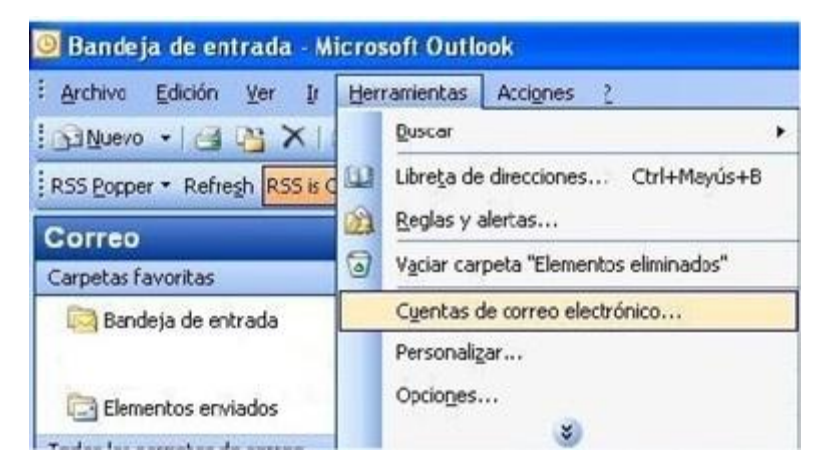

Seleccionar la opción Ver o cambiar cuentas de correo electrónico existentes:

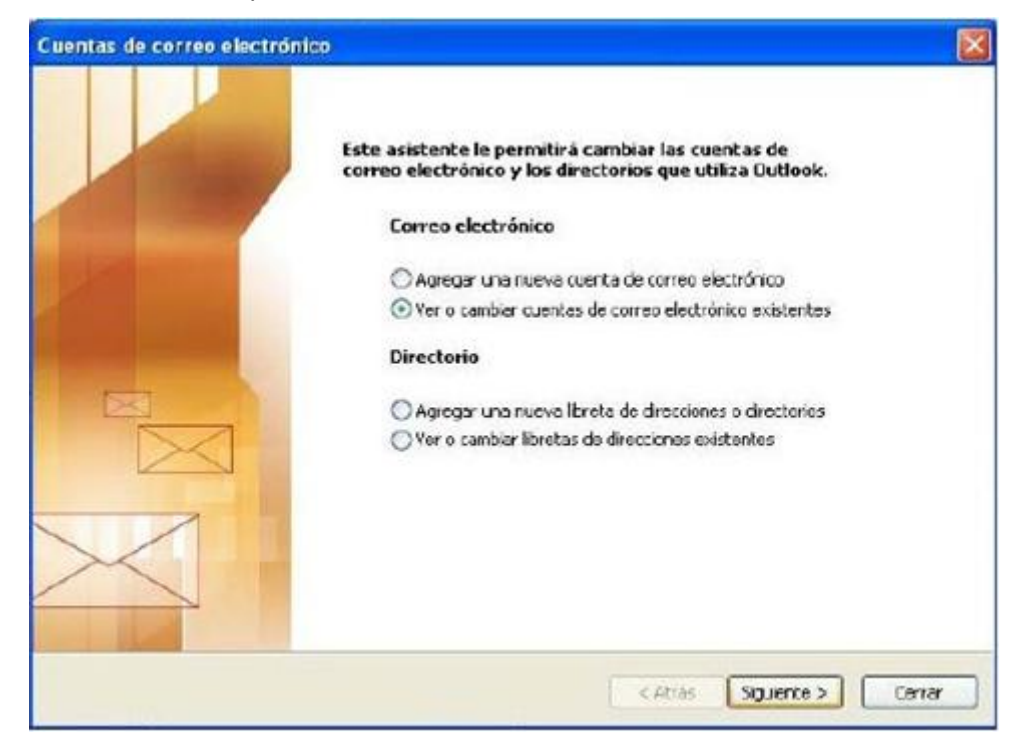

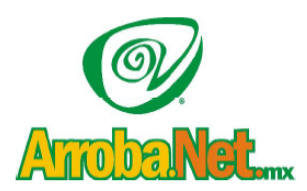

Traemos el mundo a sus ojos....<br>y los ojos del mundo a su www.empresa.com.mx

Venta de Equipo

Diseño de Páginas WEB

Instalación de redes

Comercio Electrónico

Presione el botón Agregar...:

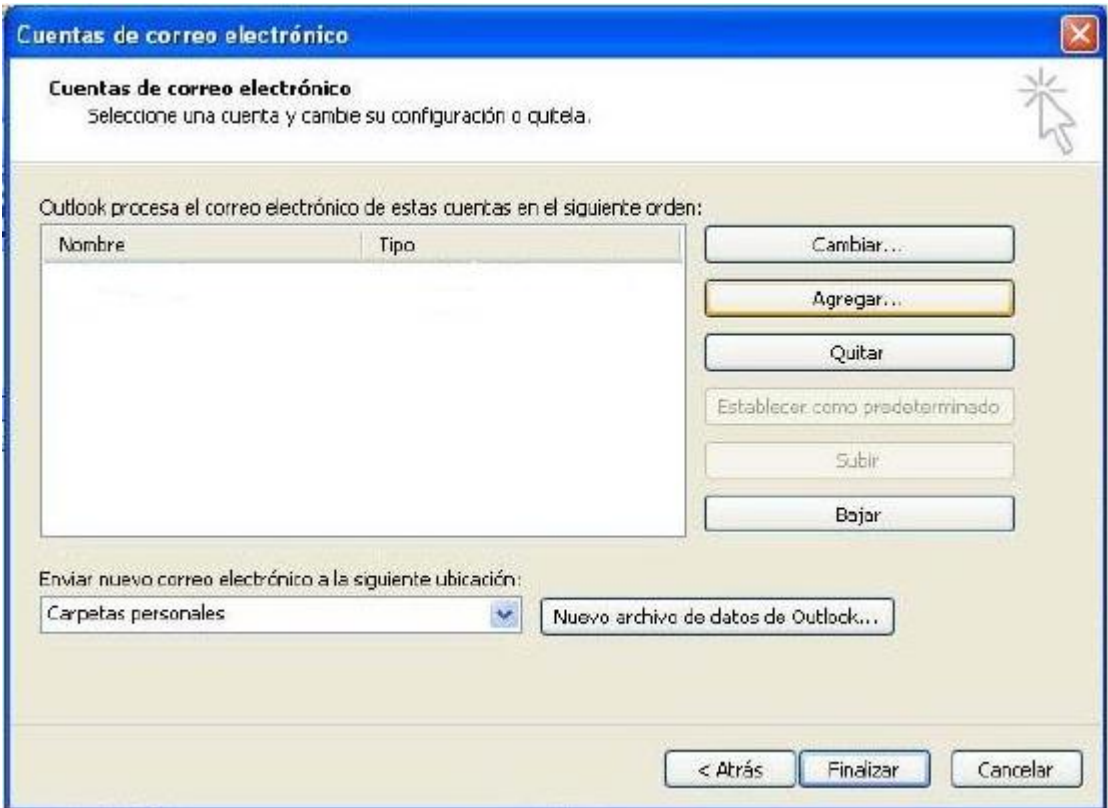

Seleccione la opción POP3 y presione el botón Siguiente:

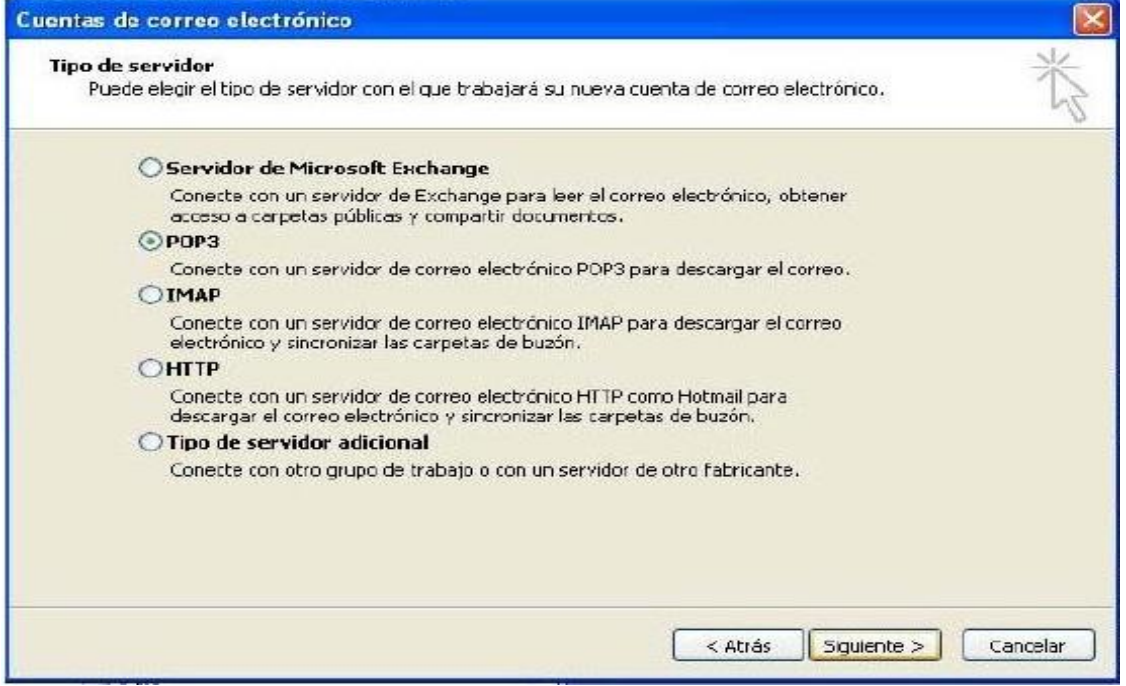

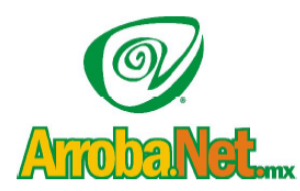

Traemos el mundo a sus ojos....<br>y los ojos del mundo a su www.empresa.com.mx

Venta de Equipo Diseño de Páginas WEB

Instalación de redes

Comercio Electrónico

Capture sus datos como se muestra en el ejemplo y presione el botón Más configuraciones:

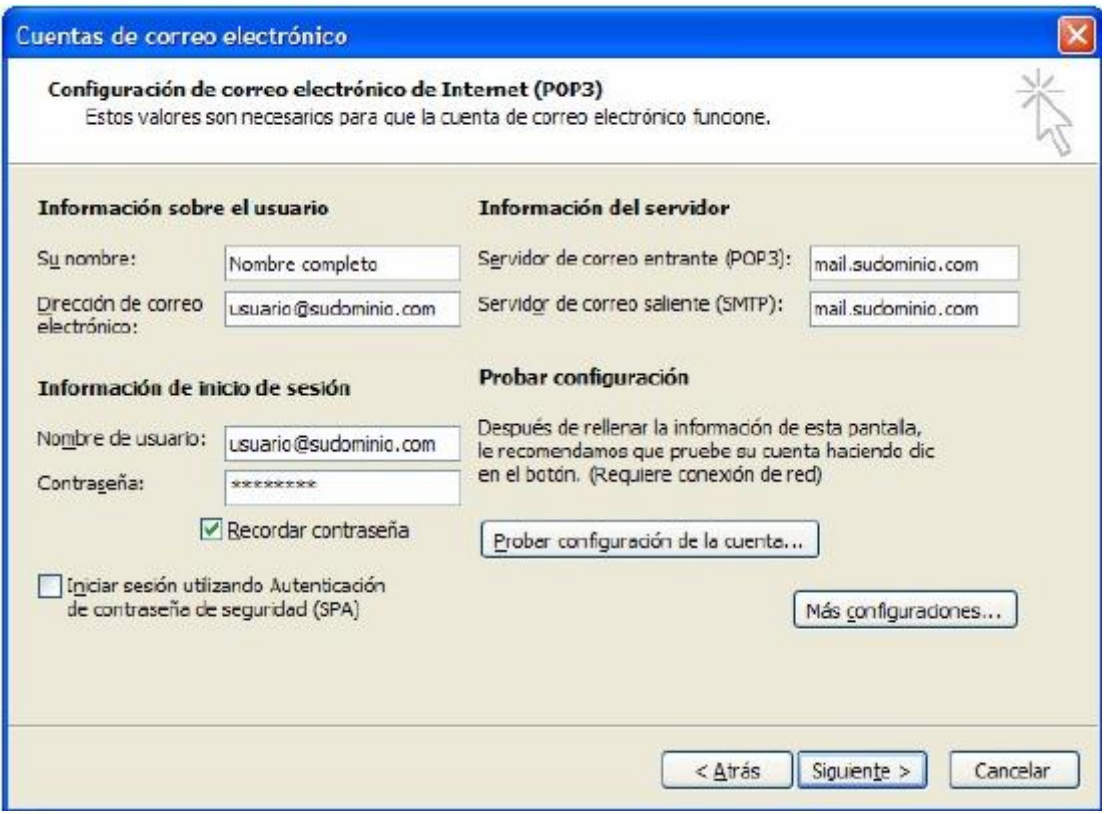

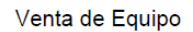

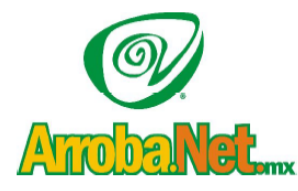

Traemos el mundo a sus ojos....<br>y los ojos del mundo a su www.empresa.com.mx

Diseño de Páginas WEB

Instalación de redes

Comercio Electrónico

Capture el nombre con el que identificará a su correo electrónico y después seleccione la pestaña

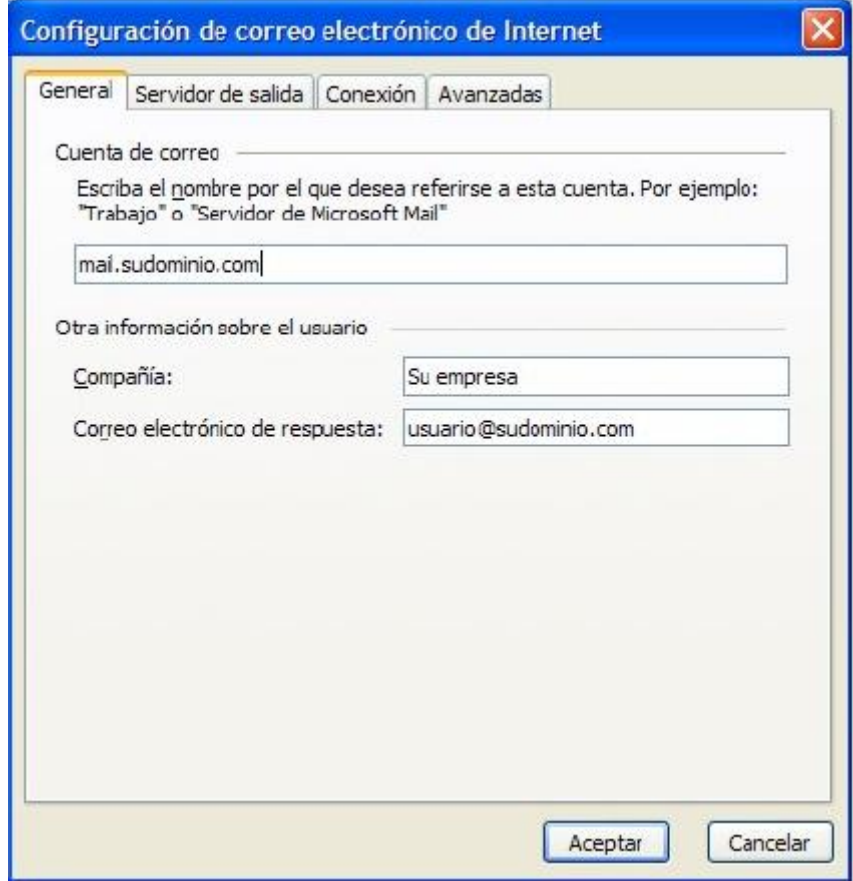

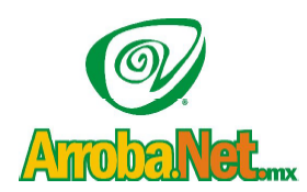

Traemos el mundo a sus ojos.... y los ojos del mundo a su www.empresa.com.mx Venta de Equipo

Diseño de Páginas WEB

Instalación de redes

Comercio Electrónico

Seleccione las opciones Mi servidor de salida (SMTP) requiere autenticación y Utilizar la misma<br>configuración que mi servidor de correo de entrada y presionar el botón Aceptar:

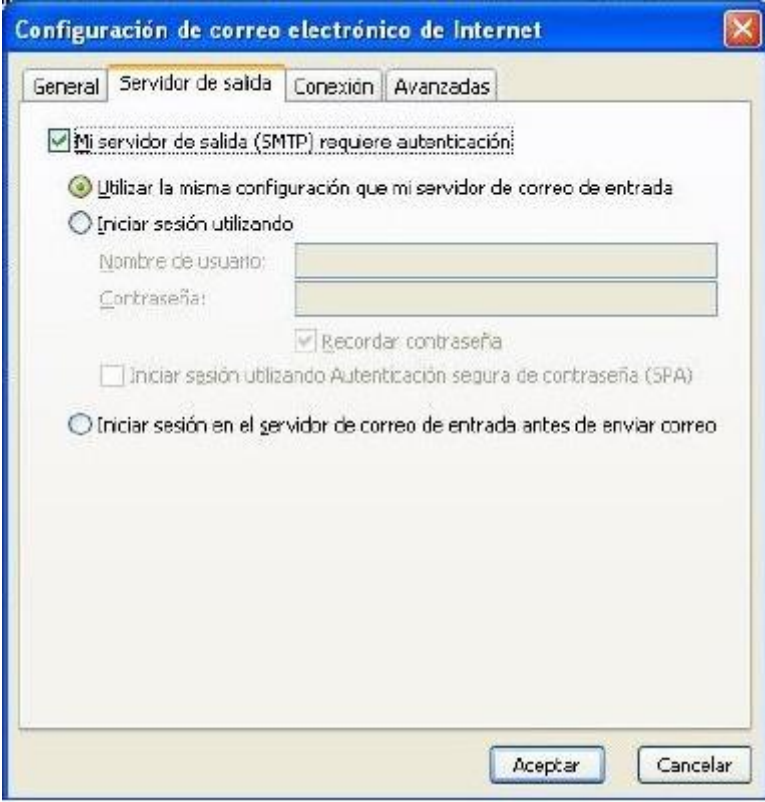

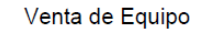

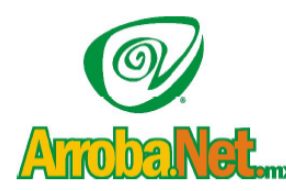

Traemos el mundo a sus ojos.... y los ojos del mundo a su www.empresa.com.mx Diseño de Páginas WEB

Instalación de redes

Comercio Electrónico

Posteriormente haga clic en la pestana Avanzadas y en la opción de "Tiempo de espera del servidor" mueva el botón a la derecha, para aumentarlo a 10 minutos, y presionar el botón Aceptar:

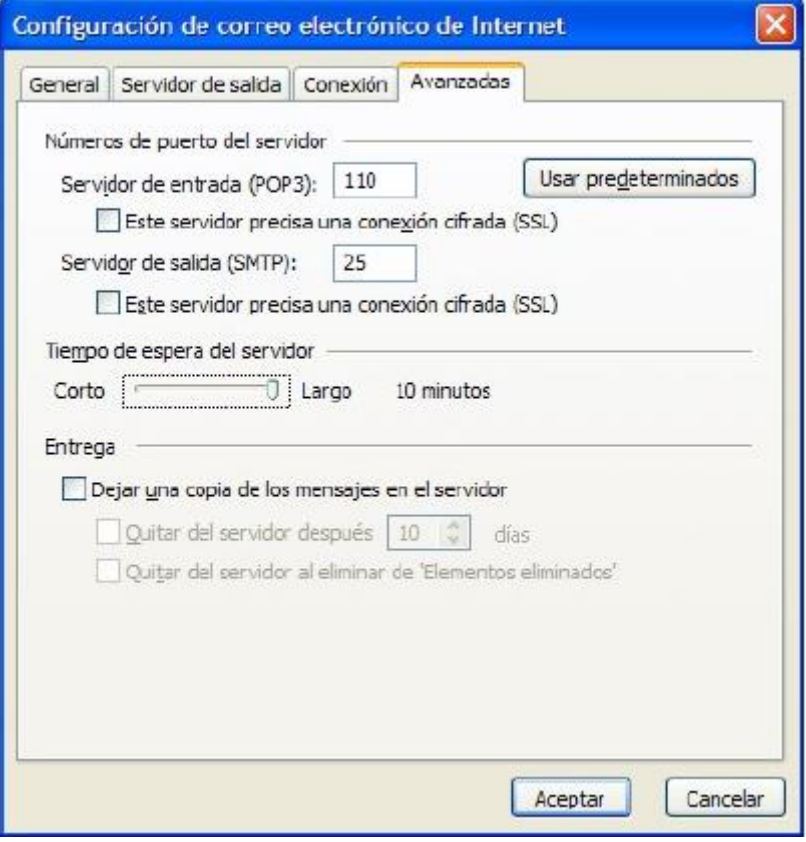

Venta de Equipo

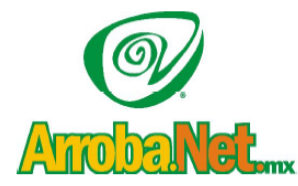

Traemos el mundo a sus ojos....<br>y los ojos del mundo a su www.empresa.com.mx

Diseño de Páginas WEB

Instalación de redes

Comercio Electrónico

Presionar el botón Finalizar y después presione el botón Enviar y recibir, para poder recibir sus<br>correos normalmente.

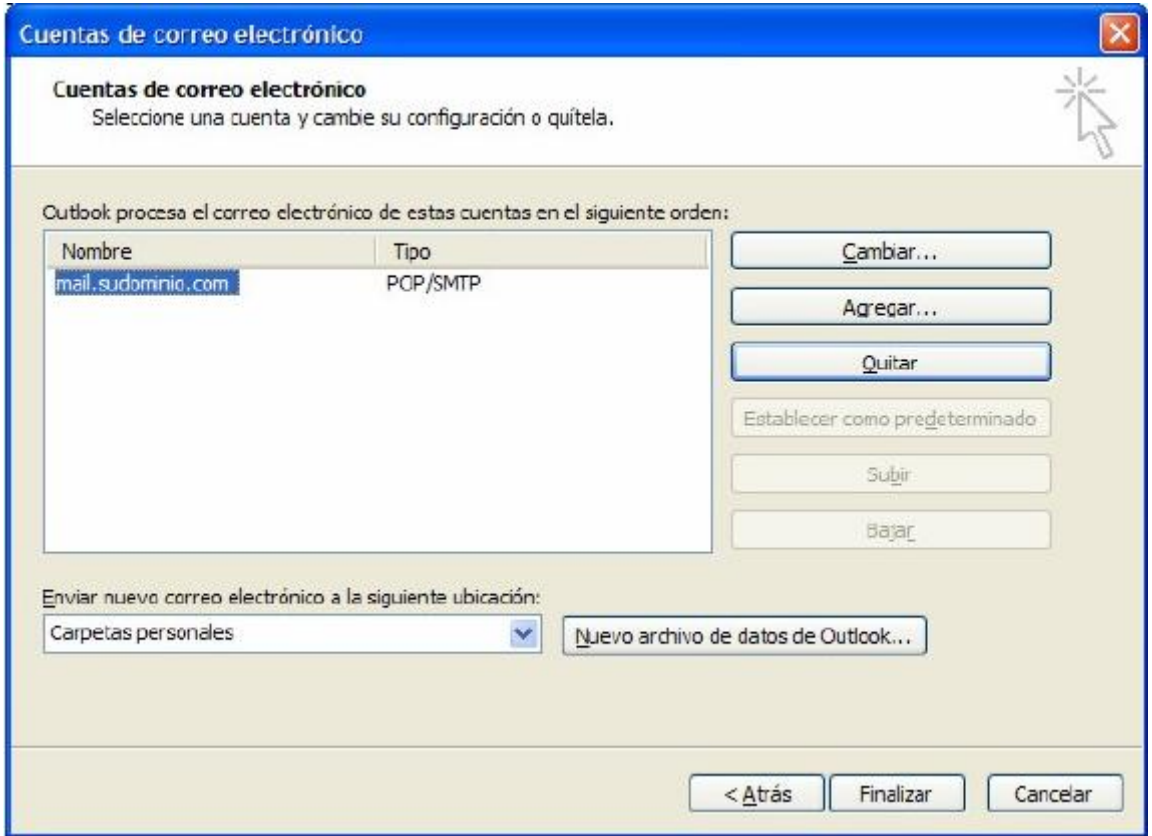